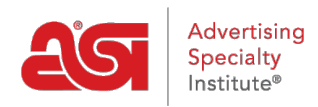

[Soporte de Producto](https://kb.asicentral.com/frame-embed/es-ES/kb) > [ESP Online](https://kb.asicentral.com/frame-embed/es-ES/kb/esp-online) > [Preferencias de ESP Online Centerstage](https://kb.asicentral.com/frame-embed/es-ES/kb/articles/esp-online-centerstage-preferences)

# Preferencias de ESP Online Centerstage

Wendy Dujmovic - 2019-06-12 - [ESP Online](https://kb.asicentral.com/frame-embed/es-ES/kb/esp-online)

Para establecer los valores predeterminados de las presentaciones o crear temas personalizados, haga clic en editar y, a continuación, seleccione Preferencias de la etapa central.

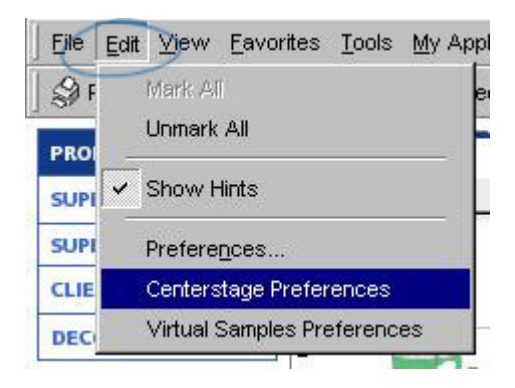

Las preferencias de CenterStage siguen un flujo de trabajo similar al del asistente de CenterStage, comenzando por elegir una plantilla y terminando con enviar y guardar la presentación.

Puede establecer preferencias para:

### **Ficha plantillas**

Esta pestaña le permite designar una plantilla predeterminada, así como facilitar la opción de configurar los datos para las plantillas. Seleccione una plantilla de la lista desplegable para actualizar la vista previa en el lado derecho de la pantalla. Cuando se haya seleccionado la plantilla deseada, haga clic en el botón "**hacer esto mi plantilla predeterminada**" y esa plantilla se mostrará y usará en el Asistente de la etapa central.

Debajo del cuadro de selección de plantilla hay campos de datos asociados con el nombre de la plantilla que se muestra. Estos campos de datos se pueden cambiar a otras selecciones. Las opciones se basan en las selecciones desplegables para cada campo.

#### Choose the data fields for this template here

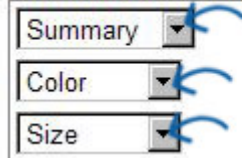

Por ejemplo, el campo de datos muestra color, pero prefiere mostrar el material en su lugar. La selección de gota para color se puede cambiar a material.

Si desea ver cada cambio en la vista previa antes de guardar todas las modificaciones,

haga clic en el botón actualizar vista previa para actualizar la vista previa en el lado derecho de la pantalla. Si desea ver más de cerca, haga clic en el botón vista previa de página completa para mostrar la vista previa en una ventana emergente.

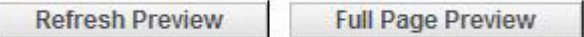

Hay tres botones en la parte inferior:

- Guardar cambios-guardará todos los cambios realizados y actualizará la pantalla de previsualización.
- Revertir: se deshará el último cambio realizado antes de guardar
- Cargar configuración predeterminada: devolverá todos los campos de datos de la plantilla elegida a su estado predeterminado.

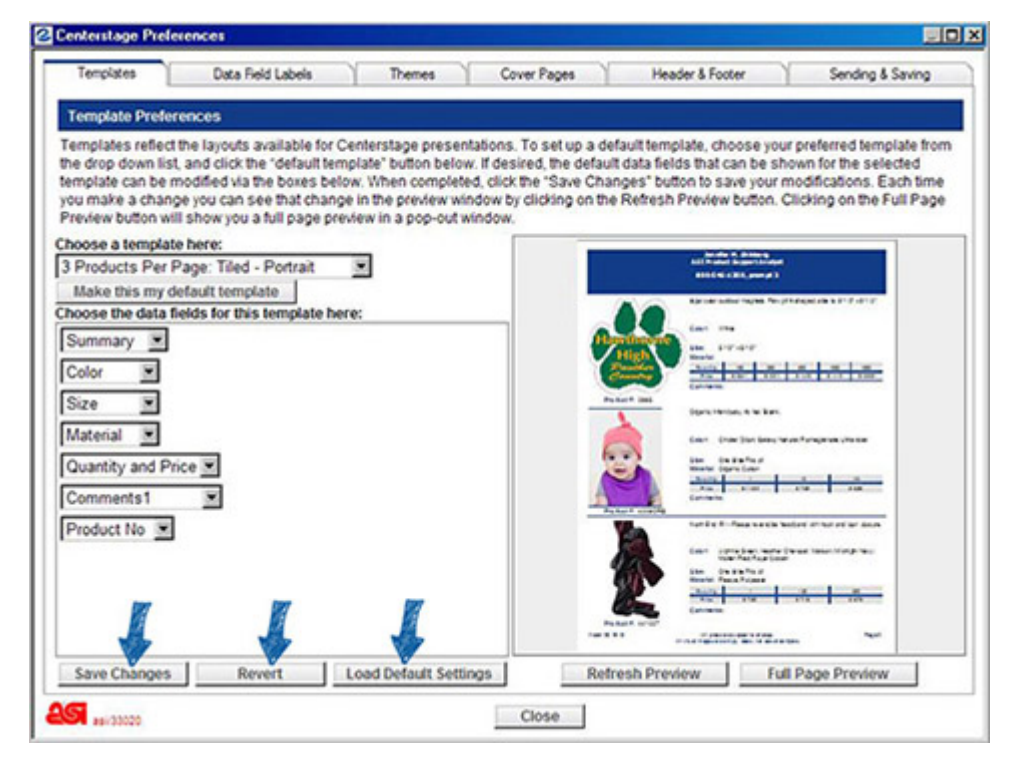

## **Pestaña Etiquetas de campo de datos**

La pestaña Etiquetas de campo de datos le permite cambiar las etiquetas de los campos de datos a otros términos que desee usar. Los cambios realizados en esta pantalla afectarán a todas las plantillas.

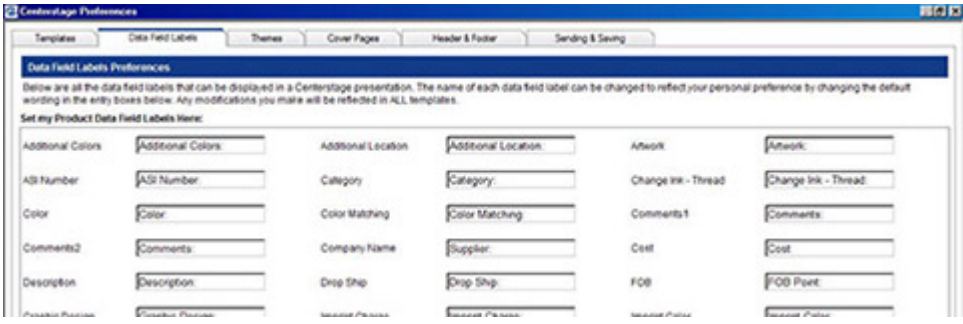

Cuando haya terminado de actualizar las etiquetas de campo de datos, haga clic en el

botón **Guardar cambios** . Si desea restaurar esta pantalla a su configuración predeterminada, haga clic en el botón **cargar configuración predeterminada** .

#### **Pestaña temas**

La pestaña temas define la "apariencia" de sus presentaciones. Esta es la característica que le permite vincular la presentación a su negocio mediante la creación de un tema que utiliza sus colores preferidos. Hay una serie de temas ASI en esta pestaña, y se pueden establecer como un defecto seleccionando uno y haciendo clic en el botón "**hacer esto mi defecto**".

La creación de un tema personalizado es un proceso único, tenga en cuenta lo siguiente:

- 1. Empiece con la selección de un tema ESP online que represente su identidad.
- 2. Haga clic en el botón **Guardar como nuevo tema** .
- 3. Asigne un nombre al tema y haga clic en **Aceptar**.

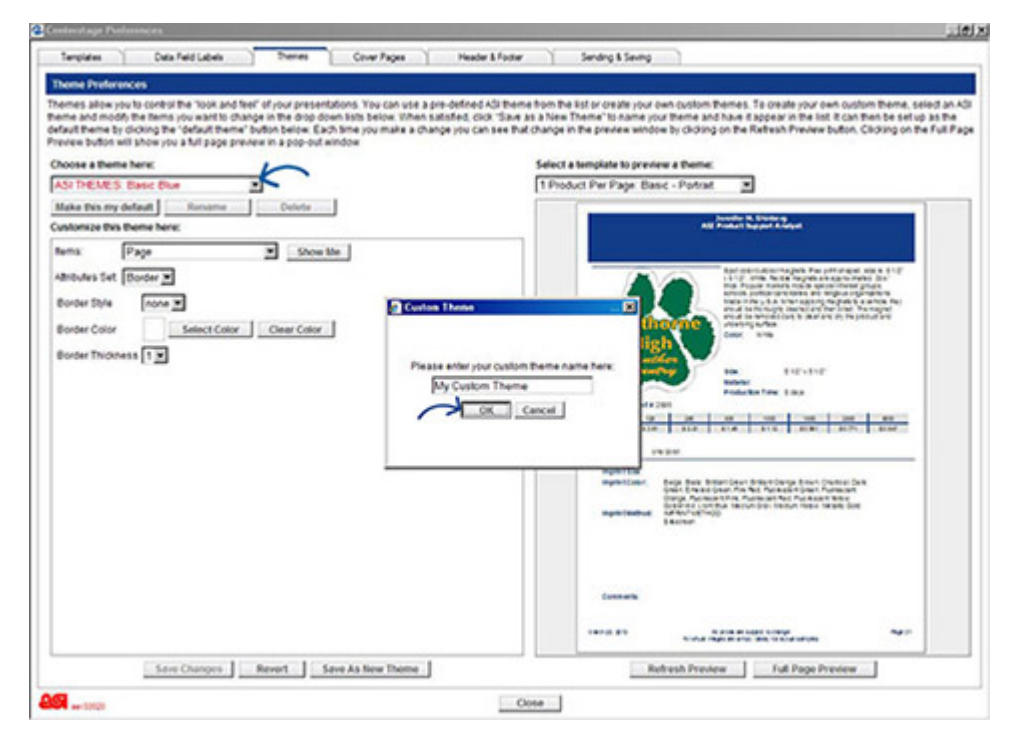

Ahora, puede comenzar a modificar el tema ASI a sus especificaciones. Los elementos disponibles para editar se encuentran en el menú desplegable elementos. Si no está seguro de a qué se refiere el elemento de la lista desplegable, haga clic en el botón **mostrarme** .

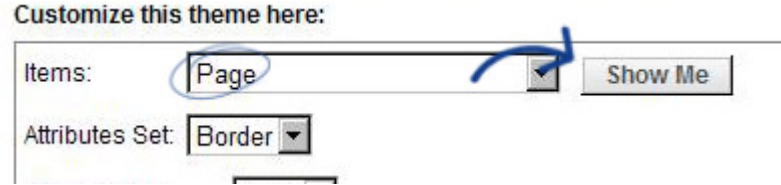

Hacer una selección de la lista de elementos y hacer clic en el botón **mostrarme** hará que la pantalla de vista previa indique dónde está el elemento en la plantilla. A continuación, utilice el conjunto de atributos para personalizar todos los aspectos disponibles sobre el elemento seleccionado.

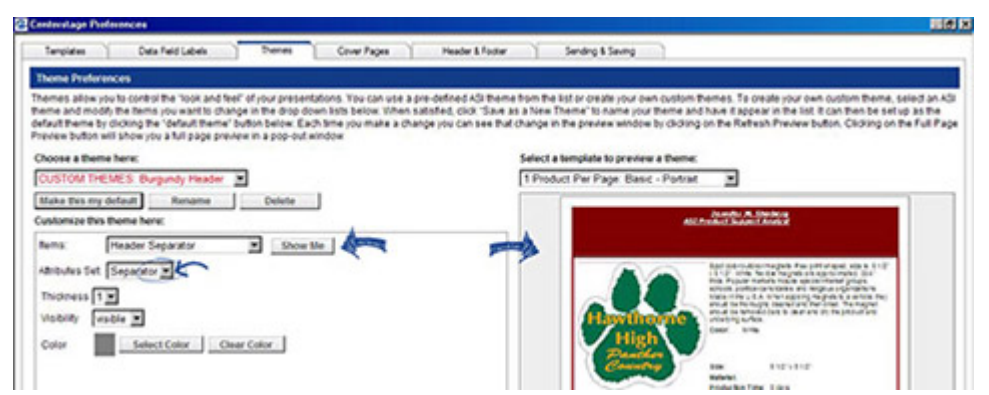

*Nota:* Se puede crear un máximo de 10 temas personalizados por usuario.

### **Ficha portadas**

La pestaña portadas le permite agregar una portada a su presentación. El valor predeterminado en ESP online no es una página de portada, pero esto se puede cambiar fácilmente seleccionando la portada que desea usar y haciendo clic en el botón "**hacer** esto mi portada predeterminada". A continuación, puede configurar su página de portada con la información básica que desea que aparezca en todas las presentaciones y, a continuación, personalizarla en el Asistente de CenterStage. Si la casilla "Mostrar mi encabezado en todas las portadas" está marcada, el encabezado se mostrará en todas las portadas.

Una vez que se selecciona una portada, un texto editable o un campo de texto e imagen aparecerán en la parte inferior izquierda y la vista previa mostrará la portada. Al agregar o editar texto, puede hacer clic en el botón **Actualizar vista previa** para actualizar la pantalla de vista previa antes de guardar los cambios. Si se carga una imagen, debe ser una. JPG o. Archivo BMP. Al hacer clic en el botón **Guardar cambios** también se actualizará la pantalla de vista previa.

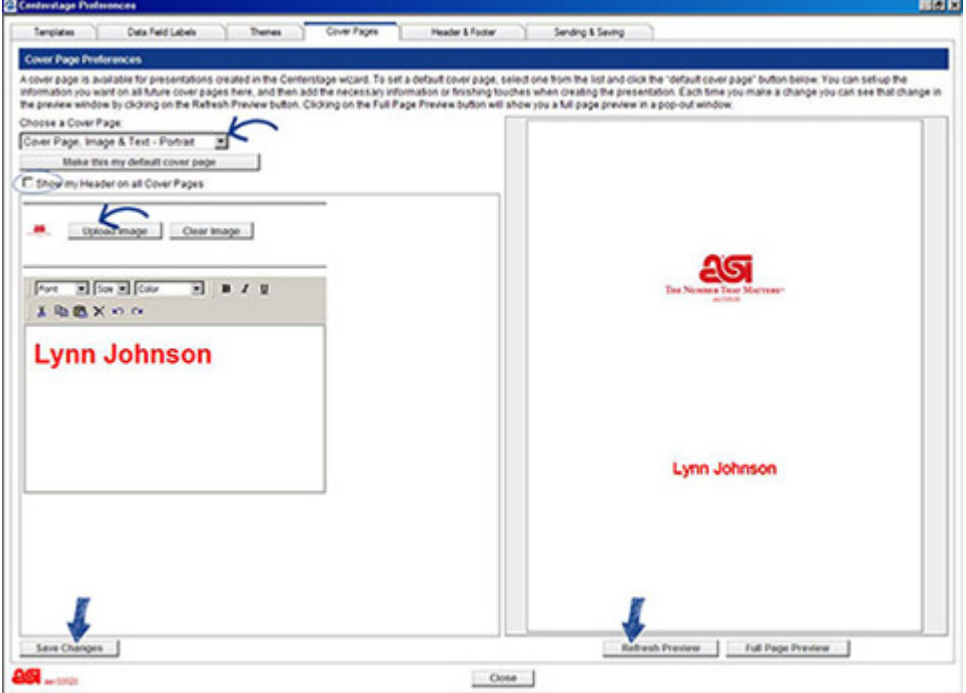

*Nota:* En el Asistente de etapa central, solo se mostrarán las páginas de portada que

coincidan con el diseño de la plantilla seleccionada para la presentación.

#### **Encabezado & pestaña pie de página**

La pestaña encabezado y pie de página es para configurar la información de encabezado y pie de página en la presentación. Una vez configurada la información deseada, no tendrá que usar la pestaña encabezado & pie de página del Asistente para escenarios de centro a menos que desee personalizarla para una presentación específica.

En esta pantalla, también puede cargar un logotipo (los tipos de archivos aceptados para los logotipos son. JPG y. BMP.) y elija su diseño de encabezado, y escriba hasta 2 líneas de texto de pie de página, y seleccione tener la fecha de creación y los números de páginas en la presentación.

*Nota:* El tamaño del texto del encabezado y del pie de página se controla mediante un elemento de tema, por lo que dependiendo del tamaño de fuente que haya elegido para el texto del encabezado en la pestaña temas, solo puede obtener cinco líneas de texto en el encabezado en lugar de seis, etc.

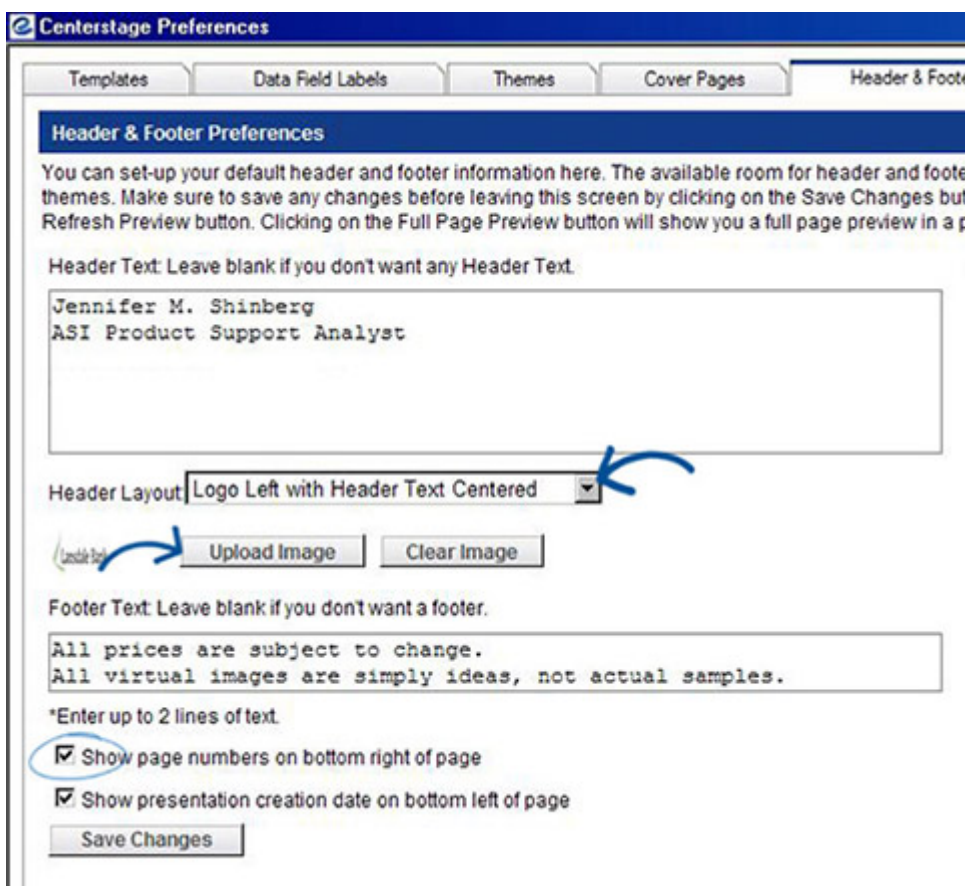

### **Enviando & pestaña guardar**

La pestaña envío & guardar es para la configuración de los valores predeterminados con respecto a cómo se enviará y visualizará la presentación después de la creación. Puede enviar la presentación como un enlace, que pondrá un enlace a la presentación en el cuerpo de un correo electrónico, o un archivo adjunto, que abrirá un correo electrónico y le adjuntará un PDF.

Si elige enviar presentaciones como un enlace, puede establecer que el enlace caduque en 1, 5, 10, 20, 30, 60 o 90 días.

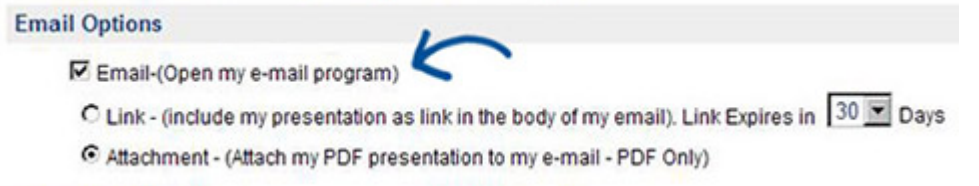

Si los precios de una presentación solo son buenos durante 30 días, esa presentación se puede enviar como un enlace, y ese enlace se inactivará en 30 días. Es importante tener en cuenta que la fecha de vencimiento es de 30 días a partir de la fecha de creación de la presentación, no la fecha en que se envía la presentación.

La última sección: "opciones de comprador final para realizar pedidos" es la función de la etapa central interactiva. Puede seleccionar las tarjetas de crédito que desea aceptar cuando utilice la etapa central interactiva.

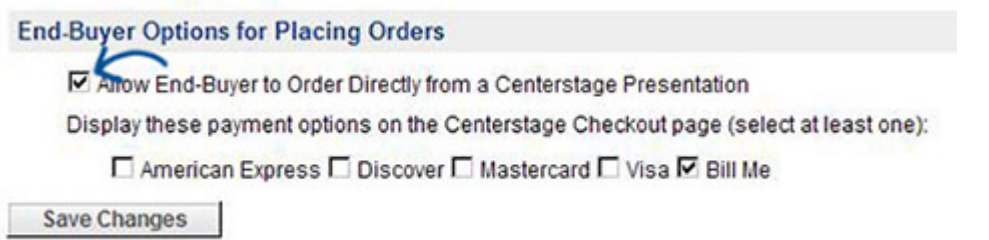